# Configurazione e risoluzione dei problemi di PLAR per telefono analogico (ATA 190) Ī

## Sommario

Introduzione **Prerequisiti Requisiti** Componenti usati Premesse **Configurazione** Esempio di rete Configurazioni **Verifica** Risoluzione dei problemi

## Introduzione

Questo documento descrive come configurare e risolvere i problemi relativi al PLAR (Public Line Automatic Ringdown) per l'adattatore per telefono analogico Cisco (ATA) 190 in Cisco Unified Communications Manager Solution (CUCM).

Contributo di Sachin Kalekar, Cisco TAC Engineer.

# **Prerequisiti**

### Requisiti

Cisco raccomanda la conoscenza dei seguenti argomenti:

- Configurazione di base ATA
- Configurazione base CUCM

### Componenti usati

- Cisco Unified Communications Manager 11.5.1.12018-1
- ATA 190 versione ATA190 1-2-2-003

Le informazioni discusse in questo documento fanno riferimento a dispositivi usati in uno specifico ambiente di emulazione. Su tutti i dispositivi menzionati nel documento la configurazione è stata ripristinata ai valori predefiniti. Se la rete è operativa, valutare attentamente eventuali conseguenze derivanti dall'uso dei comandi.

# Premesse

Cisco ATA serie 190 Analog Telephone Adapter sono dispositivi di comunicazione basati su standard che trasformano i dispositivi di comunicazione telefonica e fax tradizionali in dispositivi IP. Gli adattatori vengono gestiti dalla rete e soddisfano le esigenze degli utenti che si connettono a reti aziendali, piccoli uffici o servizi VoIP (Voice over IP) dal cloud.

ATA 190 è un dispositivo SIP (Session Initiation Protocol). PLAR è una funzione comune per i dispositivi ATA.

PLAR è una funzione che invia una chiamata a un'estensione preconfigurata una volta disattivata, nota come configurazione di composizione a caldo.

# **Configurazione**

### Esempio di rete

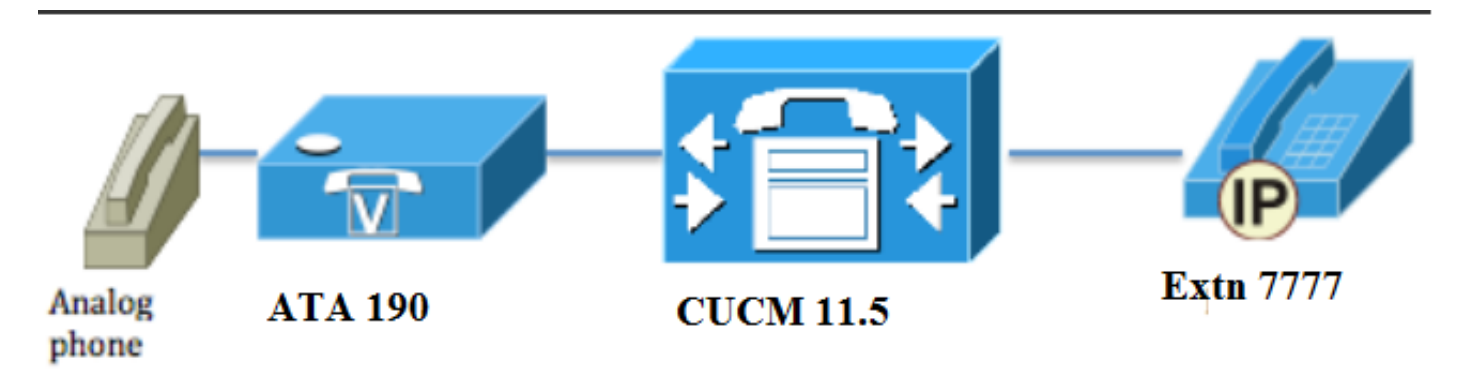

### **Configurazioni**

Passaggio 1. Immettere il valore PT-Hotdial per creare una nuova partizione.

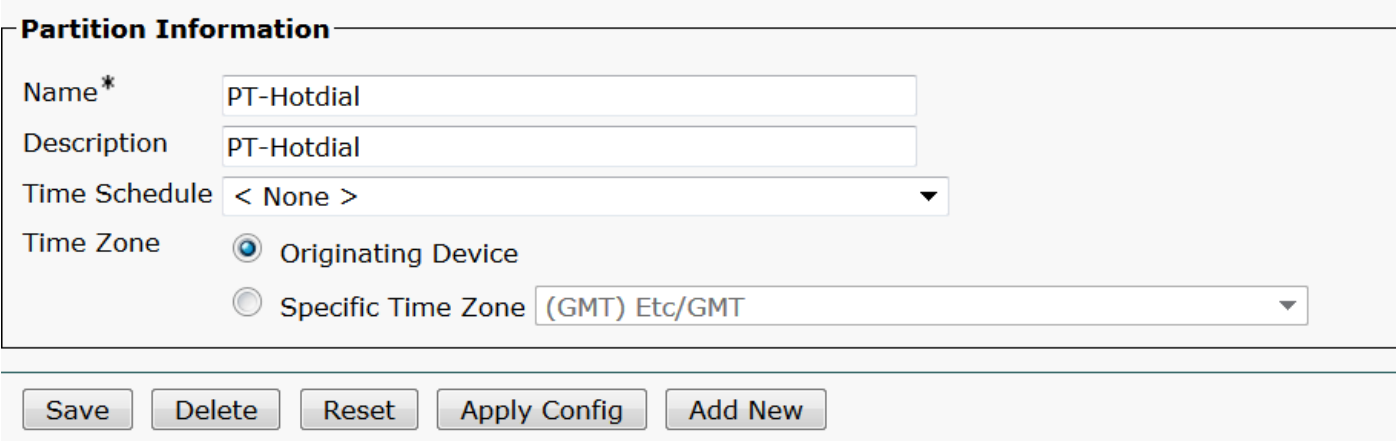

Passaggio 2. Immettere il nuovo valore CSS-Hotdial dello spazio di ricerca chiamante e aggiungere Partition PT-Hotdial in CSS-Hotdial, come mostrato nell'immagine:

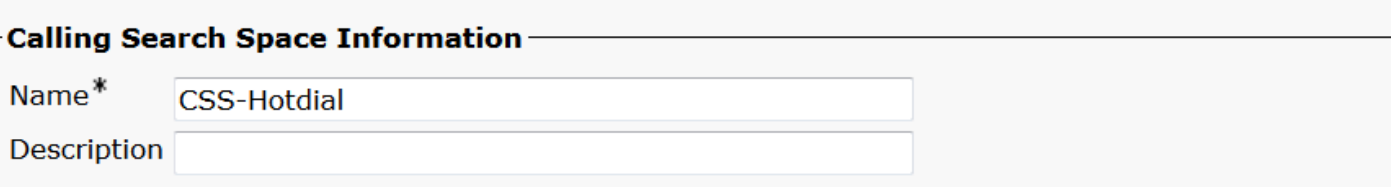

#### Route Partitions for this Calling Search Space-

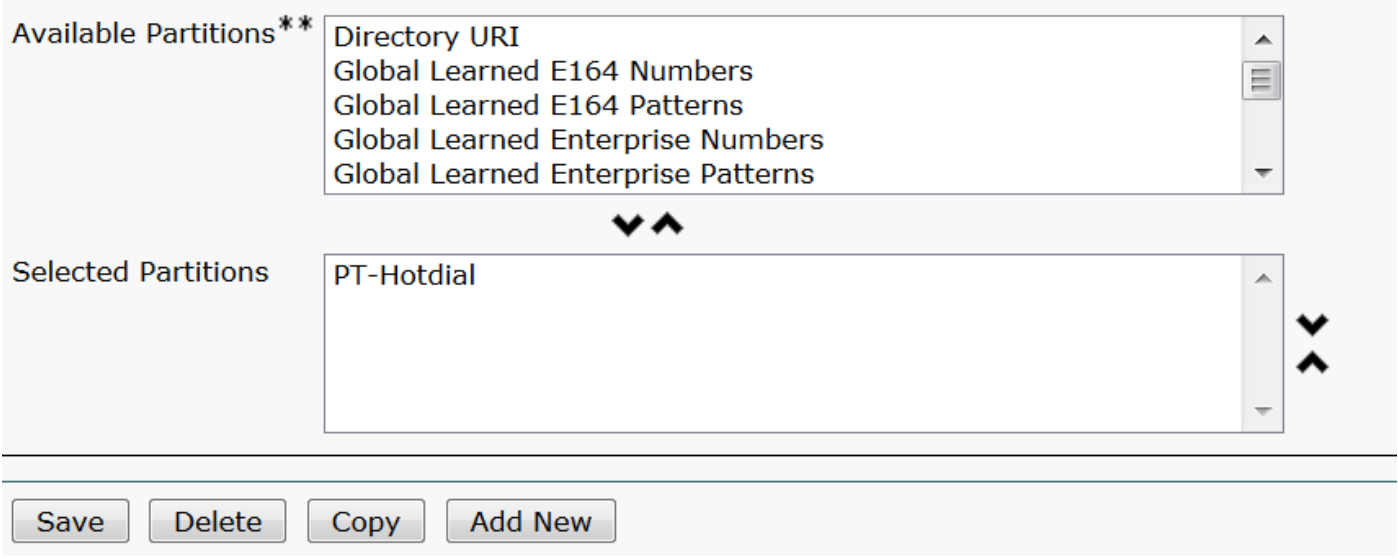

Passaggio 3. Creare un nuovo pattern di traduzione con pattern vuoto.

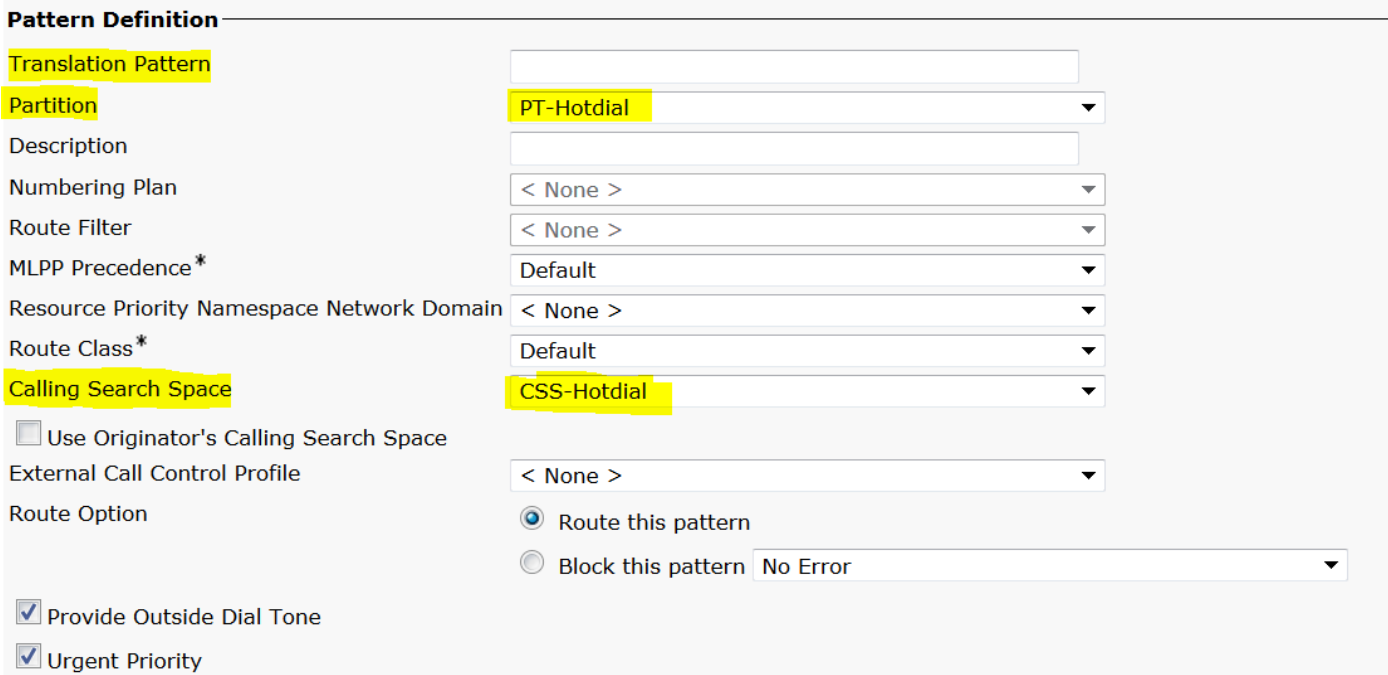

Come mostrato nell'immagine, mantenere la maschera di trasformazione Parte chiamata come numero di destinazione.

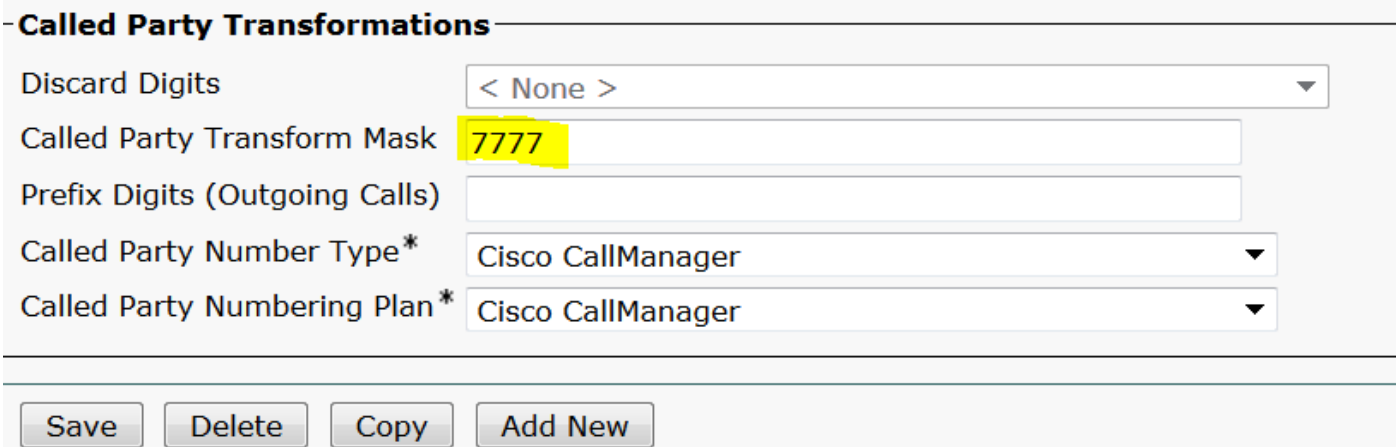

Passaggio 4. Per utilizzare la configurazione PLAR/Hotdial, è necessario creare la regola di composizione SIP.

In Amministrazione di Cisco Unified Communications Manager, selezionare Instradamento delle chiamate > Regole di composizione > Regole di composizione SIP.

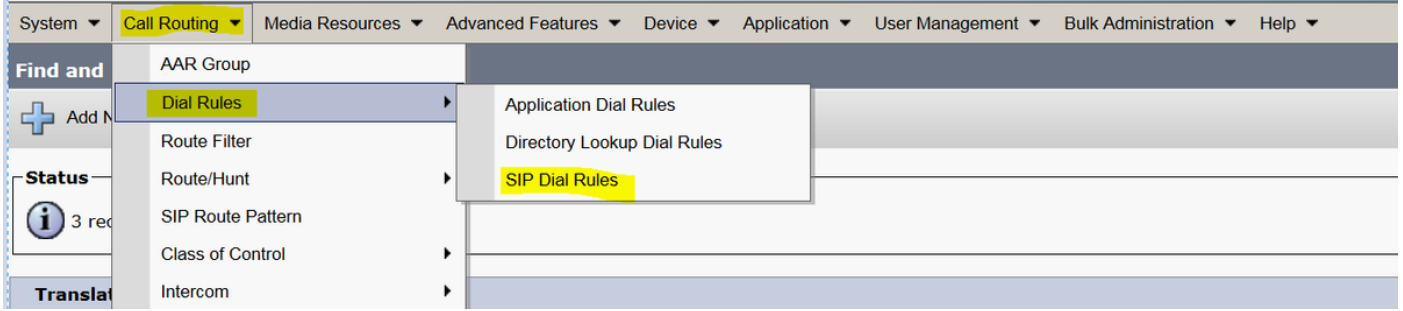

A questo punto Aggiungi nuovo, in Modello di composizione selezionare 7940\_7960\_OTHER e fare clic su Avanti, come mostrato nell'immagine:

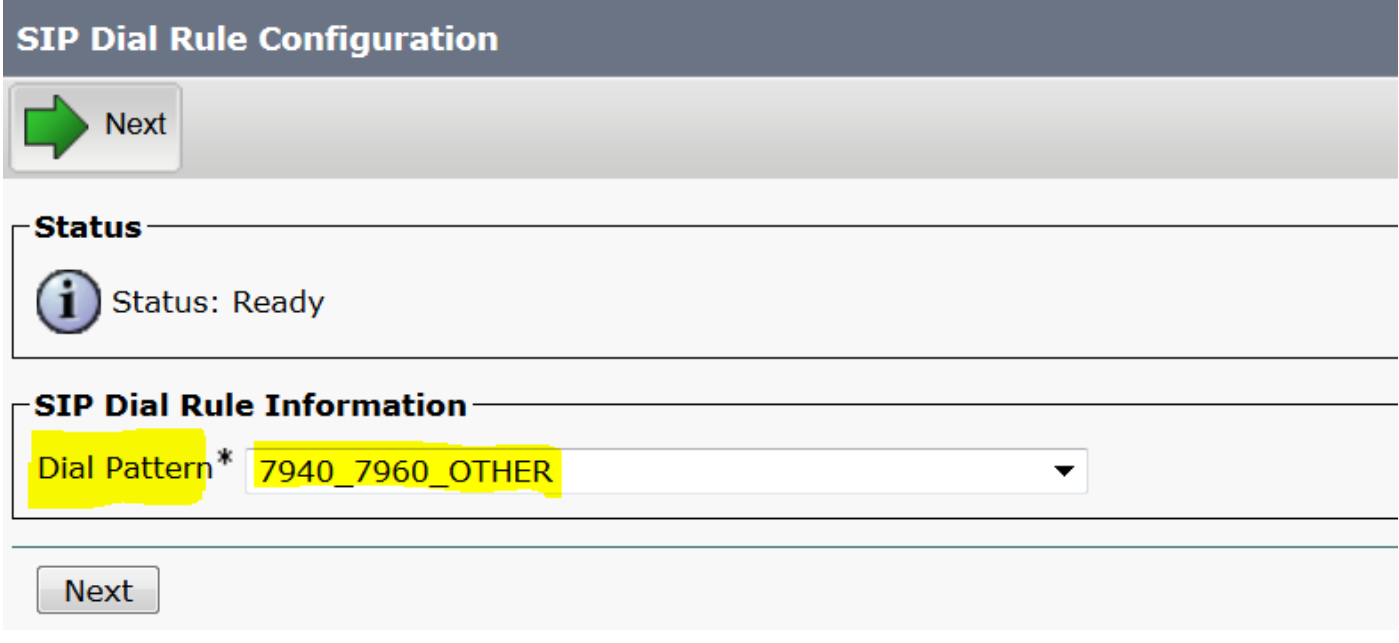

Immettete un nome per il pattern e fate clic su Salva (Save). Ad esempio, PLAR, come mostrato nell'immagine:

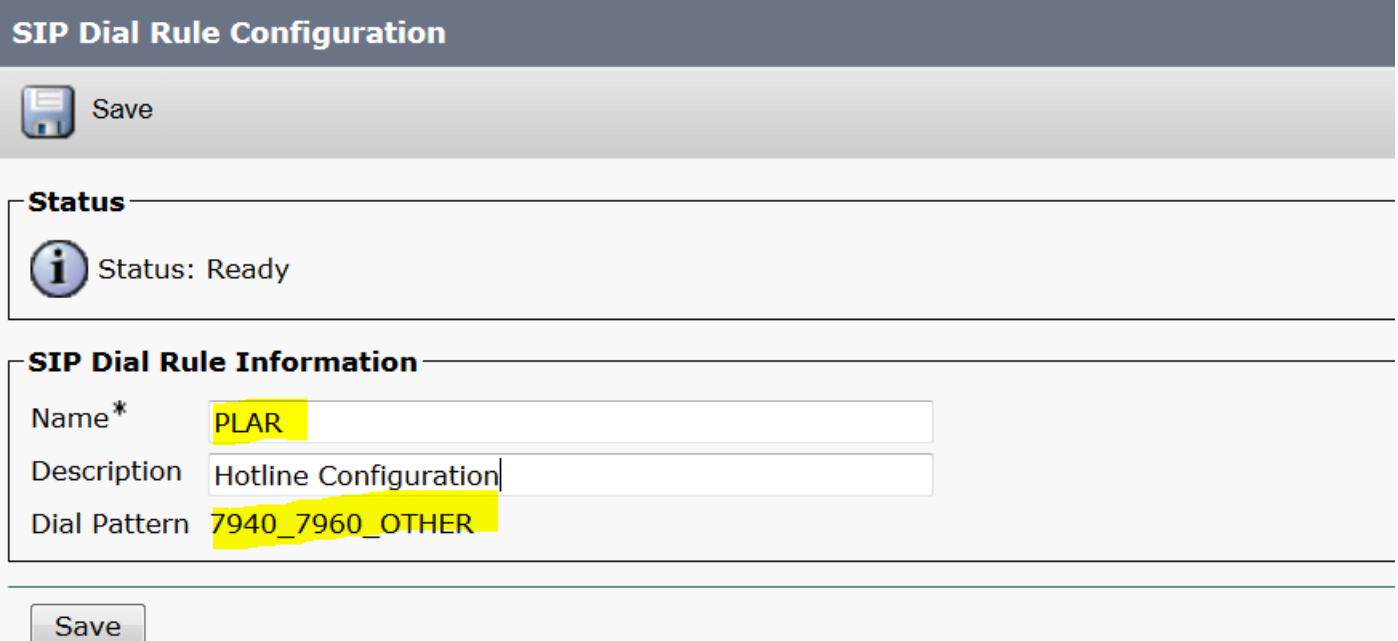

Come mostrato nell'immagine, digitate una descrizione e fate clic su Aggiungi plar, quindi su Salva.

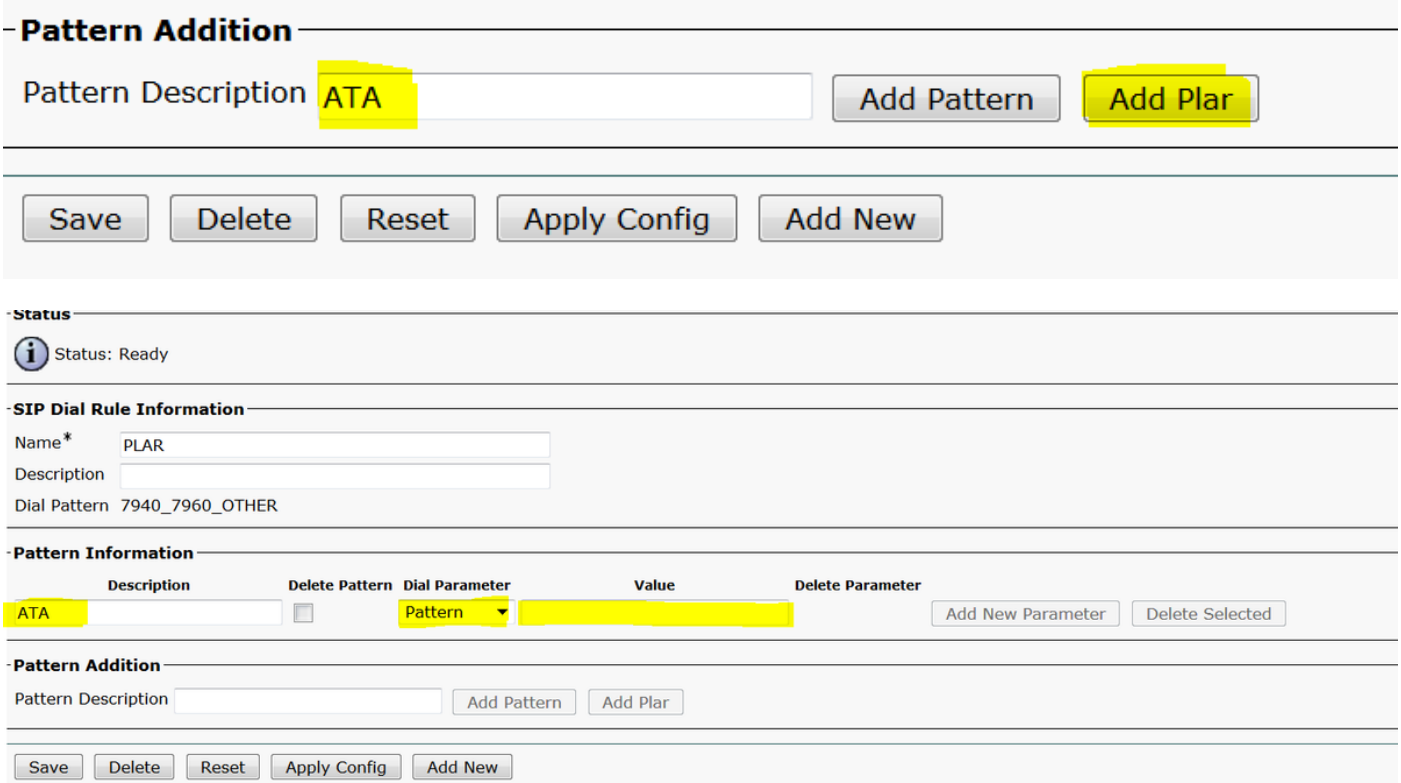

Nota: Assicurarsi di non digitare alcun valore in Valore. Deve essere vuoto e sotto Parametro di composizione deve essere Pattern

Passaggio 5. Assegnare le regole di composizione SIP e i fogli di stile CSS sul dispositivo ATA.

• Assegnare il CSS sul dispositivo ATA (DN - Line CSS)

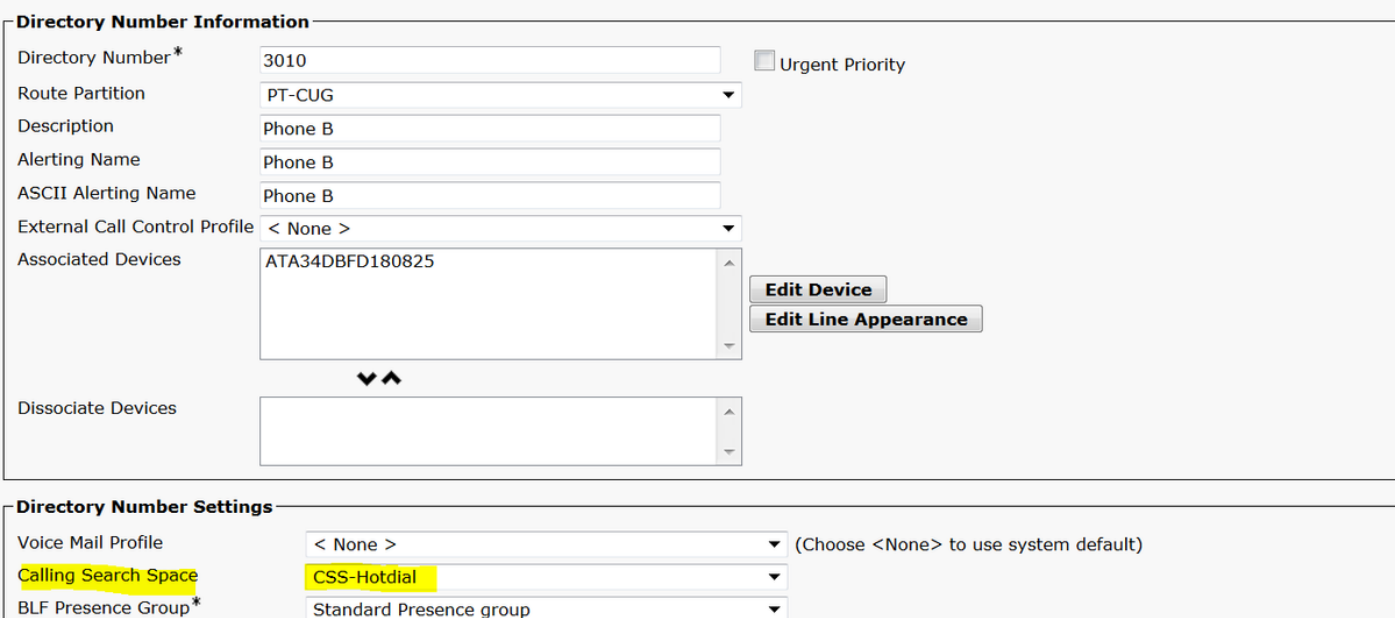

• Assegnare la regola di composizione SP nella pagina di configurazione del dispositivo.

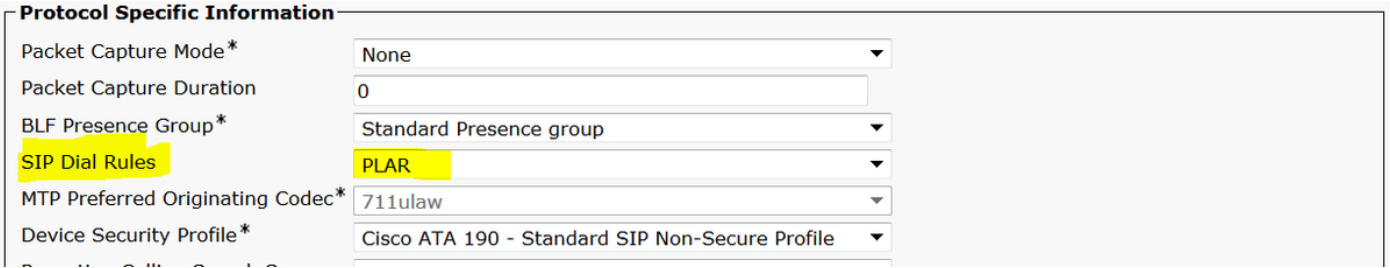

### **Verifica**

Spegnere l'aggancio sul telefono analogico collegato all'ATA e si dovrebbe essere in grado di vedere il telefono di destinazione squillare. Si dovrebbe anche sentire squillare di nuovo sul telefono analogico.

### Risoluzione dei problemi

- Controllare il firmware ATA supportato per la configurazione PLAR.
- Controllare il dispositivo ATA registrato e DN inviare/ricevere la chiamata.
- Se il comando PLAR non funziona, rimuovere la regola di composizione SIP dalla pagina di ●configurazione del telefono e riassegnarla.